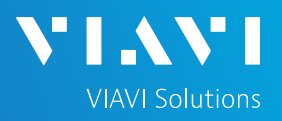

## QUICK CARD

## **OTU-5000 Network Configuration**

This document will show you how to view and edit the OTU-5000 network configuration.

### **MAKE PHYSICAL CONNECTION**

Connect a USB to Ethernet adapter (see list below) and Ethernet cable between the OTU and laptop. Only the following USB to Ethernet adapters are verified to work:

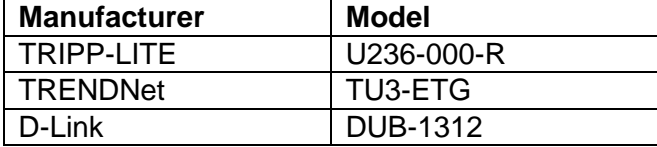

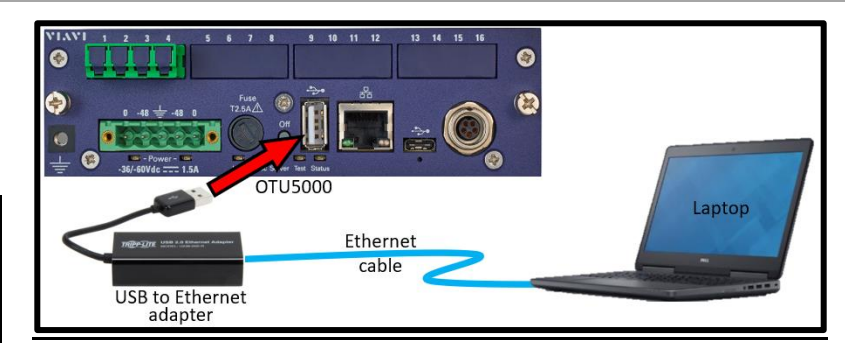

### **LOG IN / VIEW NETWORK CONFIGURATION**

\*\*You will need to set your laptop Ethernet port to 192.168.1.x to connect to OTU. Using a web browser, go to 192.168.1.1 and hit Enter. Login screen will appear once connected.

- 1. Type in Login and Password information.
- 2. Tap **Connect** (Connect)

Once logged in you will be on the **Monitoring view.**

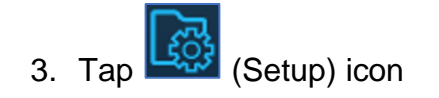

You are now in the **Setup view**.

4. In the **Network** (Network) section you can VIEW the network address settings.

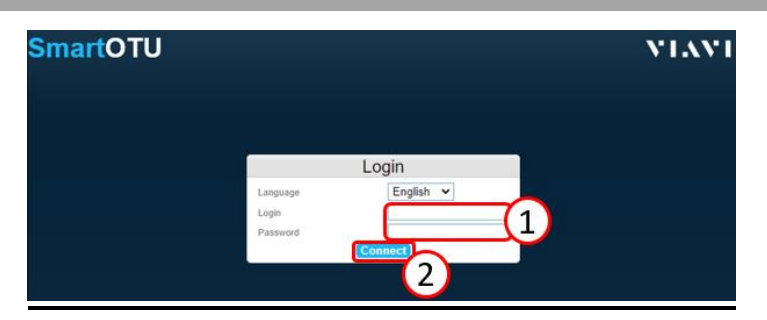

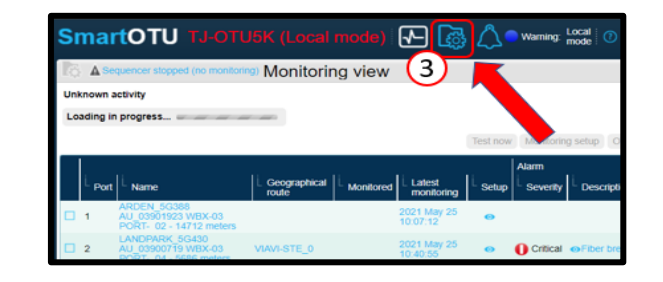

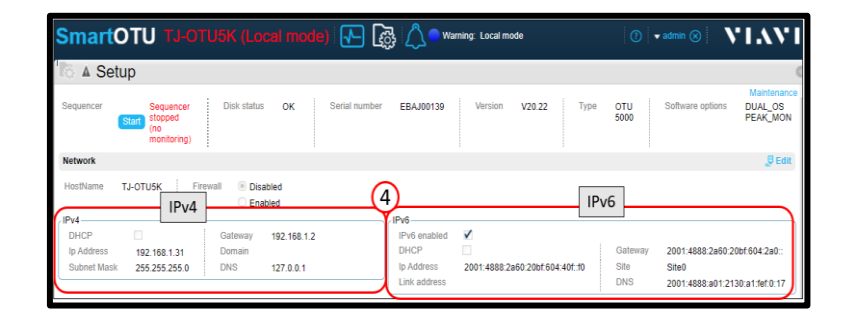

## **SmartOTU Remote Fiber Testing Solution**

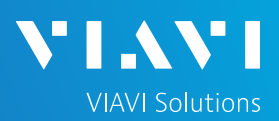

## QUICK CARD

### **EDIT NETWORK CONFIGURATION**

1. In the **Network** (Network) section, on right side, tap  $\boxed{\mathbb{P}$  Edit (Edit).

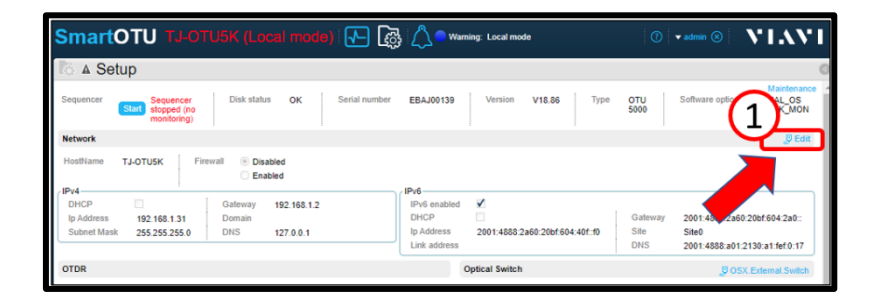

- 2. Enter network information in the appropriate section (IPv4 or IPv6). \*\*NOTE\*\* The Gateway and DNS addresses are very important and specific to IPv4 and IPv6. Please be sure these addresses are correct.
- 3. When finished, tap **Figure** (Save) on right side of screen.

If you changed any network information a pop-up window will appear telling you that the unit needs to reboot.

4. Tap **Yes** (Yes) to save changes and reboot unit.

VIAVI **SmartOTU** 叼 區 Setup otu DUAL\_OS  $\left(3\right)$  $\overline{\phantom{a}}$  Car TJ-OTUSK  $IPV6$  $IPv4$  $192.168.1.2$ 2001:4888:2a60:20bf:604:2 192.168.1.31<br>255.255.255 set domai<br>127.0.0.1 2001:4888 2a60:20bf 604:4 Site∪<br>2001:4888:a01:2130:a1

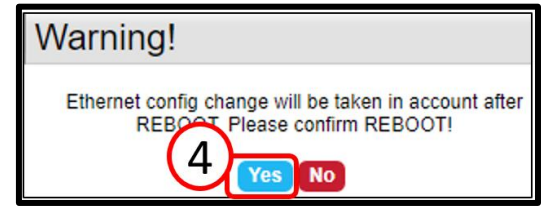

# **SmartOTU Remote Fiber Testing Solution**

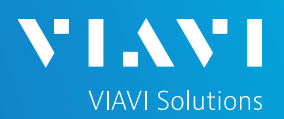

## QUICK CARD

#### **VERIFY NETWORK CONFIGURATION**

The Login screen will appear once unit reboots.

- 1. Type in Login and Password information.
- 2. Tap **Connect** (Connect)

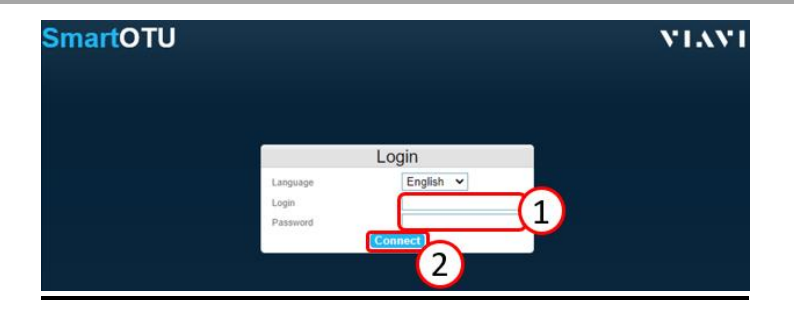

#### Once logged in you will be on the **Monitoring view.**

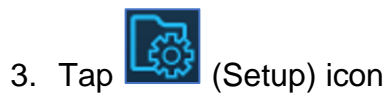

You are now in the **Setup view**.

4. In the **Network** (Network) section you can verify the network address settings

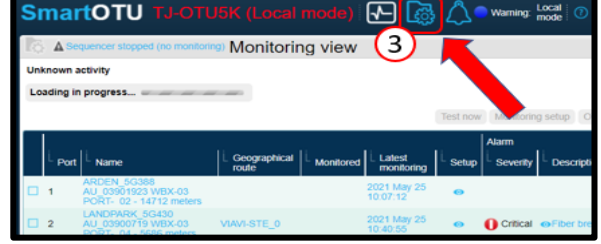

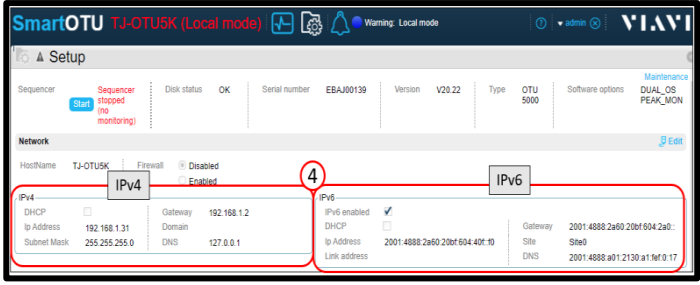